# CDS+ Registration

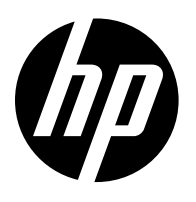

This is a step-by-step guide to registering as a user in the CDS+ (Content Delivery System) application to view and download documents.

# Requesting access to CDS+

1. Reach out to [Concentra/CDS+](https://support.hpcontent.com/support/home) Helpdesk by opening a new support ticket:

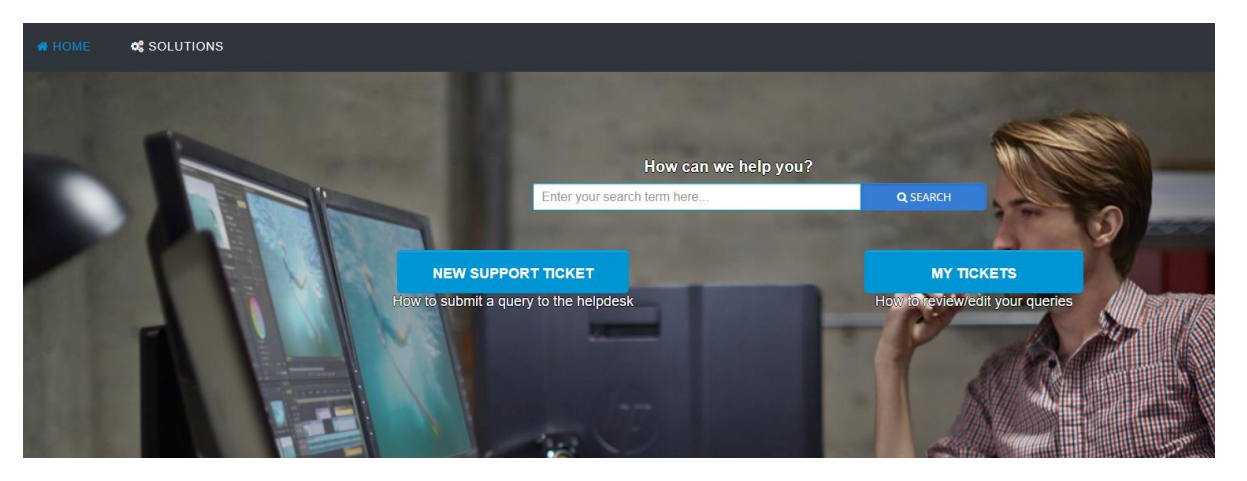

2. Select Application: Concentra/CDS+ and fill in the required fields. In the Description field, please mention the type of documents you want to access (typically Marketing) and their disclosure level (select one or more of the following: Public, For HP and Channel Partner Internal Use, HP Restricted, HP Confidential). If you are not sure about the type of content or the level of access, you can describe the content or provide a few examples.

#### Submit a ficket

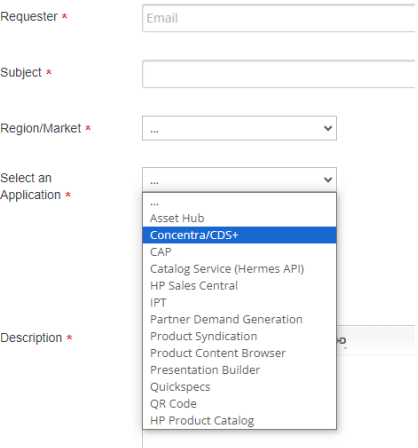

This is a one-time action, once you are registered you will be able to view and download all documents that meet your level of access.

### Make sure you are connected to the HP Network

If you are working from an HP site, you are already connected to the HP Network.

If you are working remotely, make sure to use one of the HP approved solutions for remote access: Global Protect or Remote Access to HP.

## Authentication

When clicking on a document link (typical format: [https://cdsplus.houston.hp.com/cadence/appUI/..](https://cdsplus.houston.hp.com/cadence/appUI/).) you will be required to authenticate using Single Sign-On (SSO) and Ping ID:

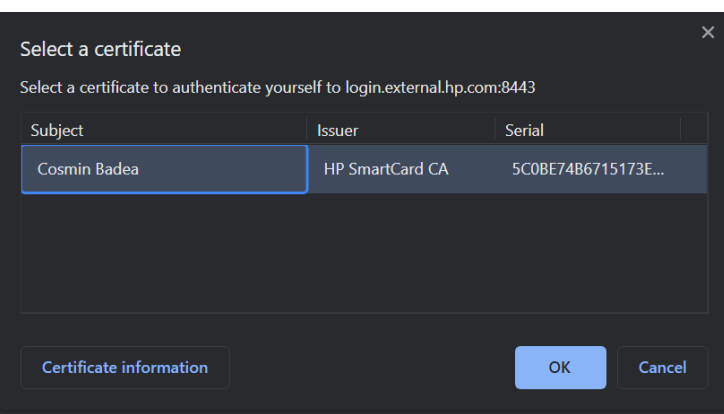

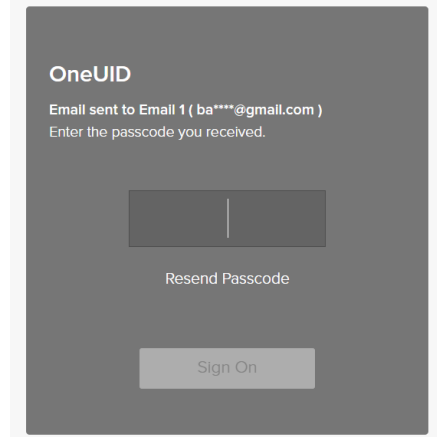

Learn more: [Concentra/CDS+](https://support.hpcontent.com/support/home) Helpdesk [Concentra/CDS+ Resource Center](https://hp.sharepoint.com/teams/resourcecenter_concentra/) [Remote Access Solutions](https://hpitprod.service-now.com/hp?id=kb_article&sys_kb_id=c3fde931db30f0501fd2e3a84b961951)